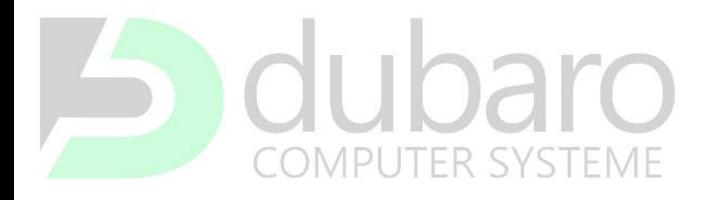

## **Erstinbetriebnahme**

## **Alle** Systeme werden bei uns im Hause vor Versand getestet.

Sollten Sie beim Starten des Systems dennoch Probleme haben, nutzen Sie die untenstehende Hilfestellung.

Wichtig: Grundsätzlich müssen Sie nichts selbst an Ihrem System verändern oder machen, diese Anleitung stellt lediglich eine Hilfestellung dar. Wir müssen Sie darauf hinweisen, dass beim Beschädigen der Ware die Garantie vom beschädigten Bauteil erlischt. Wird die Hardware fachgerecht ein- oder ausgebaut bleibt auch die Garantie für Sie bestehen.

## **System startet nicht**

## **a) Es dreht sich auch kein Lüfter/keine LED leuchtet**

Lösungsmöglichkeiten:

- Überprüfen Sie bitte die Verkabelung ob sich hier etwas gelöst hat.
- Stecken Sie bitte den RAM einmal neu (Ein kurzes Video zur Unterstützung bzgl. des RAM, finden Sie im Kapitel Anhang /Videoanleitungen.)

Alternativ bietet es sich hier an, wenn zwei Riegel im System verbaut sind, diese einzeln zu testen.

Den rechten Riegel entnehmen und nur mit dem linken Riegel versuchen, ob die Probleme noch vorhanden sind. Wenn ja, dann den linken herausnehmen und den zuvor herausgenommen rechten auf dem von links gesehen zweiten Slot (da wo der zweite vorher war) einsetzen.

## *Hintergrund: Wenn nur mit einem Riegel das System betrieben wird, dann muss der eine auf dem zweiten Slot von den insgesamt 4 stecken. Also mit einem RAM dann auf Platz 2 laufen lassen.*

 Trotz der montierten Lüfter, kann es beim Transport dazu kommen, dass der Kühler durch die Wärmeleitpaste den Prozessor minimal bewegt und dieser somit nicht mehr richtig sitzt. Es reichen schon Millimeter aus. Hierzu müsste dann der Kühler entfernt werden und dann die CPU einmal heraus genommen und diese kann direkt wieder eingesetzt werden. Ein kurzes Video zur Unterstützung bzgl. der CPU, finden Sie im Kapitel Anhang /Videoanleitungen.

> Wenn das System nach wie vor nicht startet, melden Sie sich bitte einmal per E-Mail an info@dubaro.de Bitte geben Sie in diesem Fall Ihre Kunden- oder Bestellnummer mit an.

# 1PUTER SYSTEME

## **b) Die Lüfter drehen, das System arbeitet, aber es kommt kein Bild.**

Wichtig ist, dass Sie Ihren Monitor vor dem PC Start an der Grafikkarte anschließen, sofern Sie eine verbaut haben. Wenn Sie den Monitor versehentlich erst oben angeschlossen hatten und dann umgesteckt haben, benötigt der PC einen Neustart um das umstecken des Monitors zu realisieren.

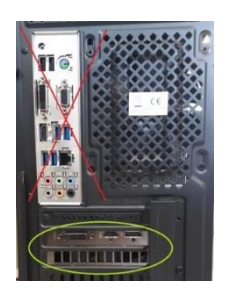

- Sollte alles korrekt angeschlossen sein, ist es ratsam auch hier zu prüfen ob der RAM korrekt steckt. (Siehe im Anhang die entsprechende Videoanleitung)
- Macht er nach wie vor kein Bild helfen einem die Diagnose-LEDs des Mainboards. Leider hat nicht jedes Mainboard diese LEDs. Diese werden beim Startvorgang durchlaufen. Hat er beim Initialisieren der Hardware Probleme, bleibt die LED dauerhaft an.

Die meisten MSI-Boards haben diese im oberen rechten Viertel auf dem Mainboard (Siehe Markierung):

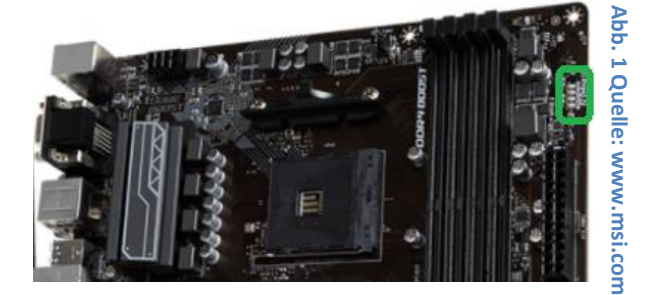

 Einige ASROCK Mainboards haben diese LEDs auch. Bei ASROCK werden diese allerdings Post Status Checker genannt (PSC). Hier sind sie auch an anderen Stellen. Um zu prüfen, ob Ihr Mainboard diese hat, bitte ich Sie im Handbuch nachzuschauen.

Als Beispiel wo diese LEDs verbaut sind, hier im Beispiel das ASROCK X570 Extreme4

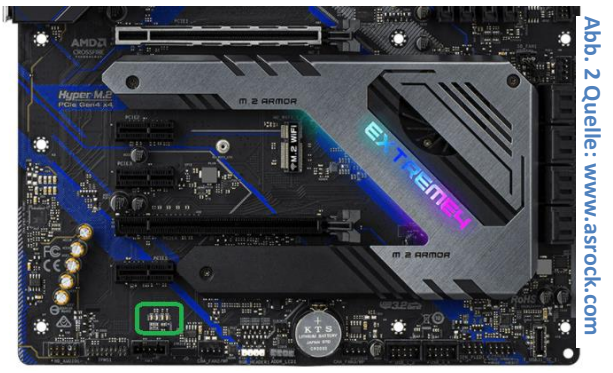

 Wenn Ihr Mainboard keine Diagnose LEDs hat, kann man nur die häufigsten Ursachen hier durchgehen. Dazu zählt, RAM neustecken und ggf. einzeln auf dem **zweiten Slot (wichtig!)** prüfen oder CPU und VGA neustecken. Beachten Sie hierzu bitte die entsprechenden Videos im Anhang unter dem Punkt Videoanleitungen.

## PLAY YOUR GAME! COMPUTER SYSTEME

Diese sogenannten Diagnose LEDs zeigen den Initialisierungsvorgang des Computers an. Hier bleibt die entsprechende LED dauerhaft an, wenn der Computer die Hardware er nicht initialisieren kann bzw. ein Problem feststellt.

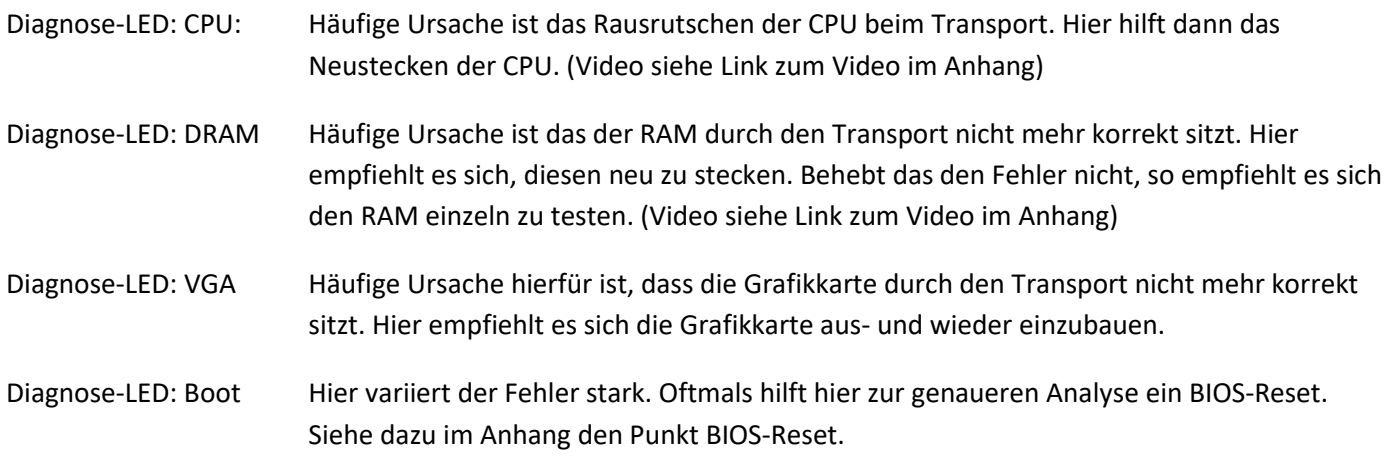

# **JTER SYSTEME**

## **Anhang / Videoanleitungen**

- 1) CPU [neustecken](https://www.youtube.com/watch?v=6zkyR3qkzQc)
- 2) [RAM neustecken](https://www.youtube.com/watch?v=CTXXwVrVzJs)
- 3) RAM Test:

Den rechten Riegel entnehmen und mit nur dem linken Riegel versuchen, ob die Probleme noch vorhanden sind. Wenn ja, dann den Linken herausnehmen und den zuvor herausgenommen Rechten auf dem von links gesehen zweiten Slot einsetzen.

*Hintergrund: Wenn nur mit einem Riegel das System betrieben wird, dann muss der eine auf dem zweiten Slot von den insgesamt 4 stecken. Also mit einem RAM dann auf Platz 2 laufen lassen.*

## 4) BIOS Reset

### **Variante 1)**

Um ein Bios Reset durchzuführen bitte den PC ausschalten und auch vom Strom trennen (Wichtig!) Dann bitte einmal das Gehäuse auf der von vorne gesehenen linken Seite öffnen. Auf dem Mainboard ist eine runde Knopfbatterie verbaut, diese

bitte für 30 Minuten vom Mainboard entfernen. Beispielbild:

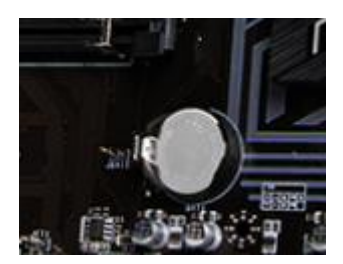

**Abbildung 3 Quelle www.msi.com**

Wichtig bitte auch die 30 Minuten abwarten, da erst die Restspannung aus den Teilen entweichen muss. Dann kann der PC wieder zusammengebaut werden.

### **Variante 2)**

Kommen Sie an die besagte Knopfbatterie nicht ran, ist dies auch anders möglich.

1.) Aber auch hier bitte den PC ausschalten und komplett vom Strom nehmen (Wichtig!)

2.) Auf dem Mainboard gibt es einen Kontakt, meistens in der Nähe der BIOS Batterie / unten rechts der mit JBAT1 (Oder CLRCMS, CMOS\_CLEAR) gekennzeichnet ist. Genaue Stelle kann dem Handbuch entnommen werden.

Diesen bitte einmal mit einem Schraubendreher kurz überbrücken. (Den Schraubendreher so an die beiden Kontakte halten, dass beide gleichzeitig berührt werden)

Dann kann wieder der PC gestartet werden.

Nach dem Starten erhalten Sie dann die Meldung, dass alle Einstellungen zurückgesetzt worden sind. Hier bekommen Sie dann die Wahl zwischen F1 "To run Setup" und F2 "to Continue" oder "load default settings". Hier dann bitte F2 wählen.

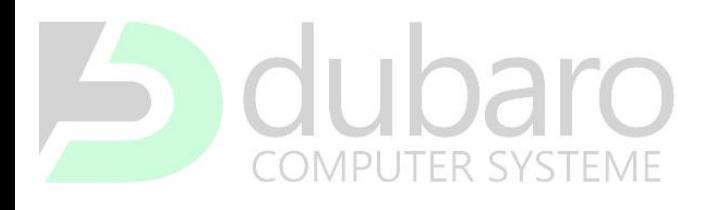

## PLAY YOUR GAME!

## **Wlan-Verbindung zu schwach/bricht ab**

Sie können bei uns sowohl Mainboard inkl. Wlan und Bluetooth bekommen als Wlan-Karten. In beiden Fällen montieren wir die Antennen beim Transport nicht. Diese müssen bitte von Ihnen noch angebracht werden.

Wlan-Karte: Die Antennen befinden sich hier im entsprechenden Karton der Wlan-Karte Mainboard inkl. Bluetooth und Wlan: Die Antennen sind im Mainboard-Karton unter dem doppelten Boden. Beispielbild mit einer Wlan-Karte:

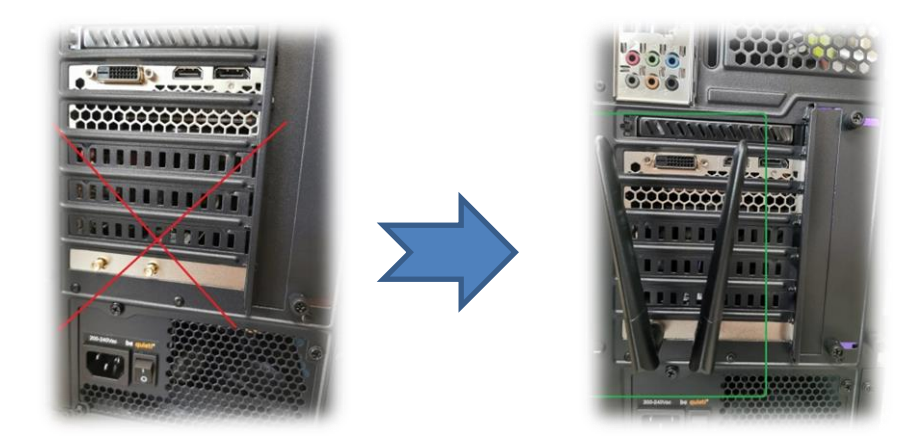

## **Kennwörter**

Wir hinterlegen beim aktuellen Anwender oder ähnlichem kein Kennwort. Bitte ändern Sie nach Erhalt das aktuelle Kennwort. Dazu lassen Sie das Feld für das alte Kennwort einfach leer und geben nur Ihr neues persönliches Kennwort an.

## **Bullguard**

Bei dem Erwerb von Bullguard muss der entsprechende Lizenzschlüssel eingegeben werden. Diesen erhalten Sie mit dieser Lieferung in Form eines DIN-A5 Flyers.

Bitte prüfen Sie auch den doppelten Boden im Karton des Mainboards.

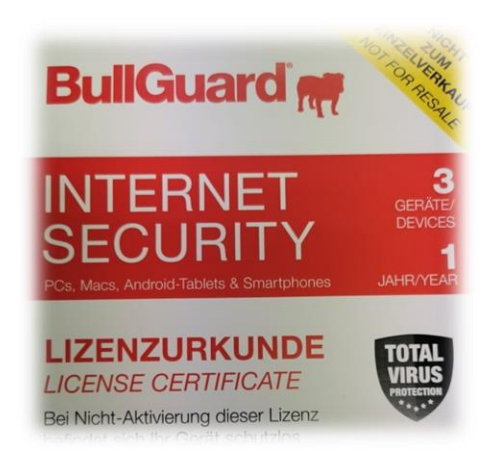